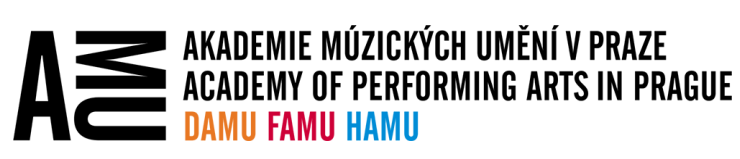

## SYNCHRONIZACE SOUBORŮ V SHAREPOINTU NA LOKÁLNÍ DISK POMOCÍ ONEDRIVE

Návod Vás provede nastavením synchronizace souborů v SharePointu pomocí aplikace OneDrive na lokální disk, která Vám umožní pracovat s těmito soubory stejně jako s ostatními soubory uloženými přímo ve Vašem počítači.

Tato funkce vyžaduje, abyste měli funkční internetové připojení a zprovozněnou aplikaci OneDrive.

## NÁVOD

Otevřete si ve webovém prohlížeči příslušný SharePoint, jehož dokumentovou knihovnu chcete připojit do klienta OneDrive. Vyberte požadovanou dokumentovou knihovnu a vyberte možnost **Synchronizovat**.

*Tip: Seznam všech SharePointů, ke kterým máte přístup, naleznete na následující adrese:* [https://amu365.sharepoint.com/\\_layouts/15/sharepoint.aspx?q=ContentClass%3ASTS\\_Site%20OR%20C](https://amu365.sharepoint.com/_layouts/15/sharepoint.aspx?q=ContentClass%3ASTS_Site%20OR%20ContentClass%3ASTS_Web&v=%2Fsearch) [ontentClass%3ASTS\\_Web&v=%2Fsearch](https://amu365.sharepoint.com/_layouts/15/sharepoint.aspx?q=ContentClass%3ASTS_Site%20OR%20ContentClass%3ASTS_Web&v=%2Fsearch)

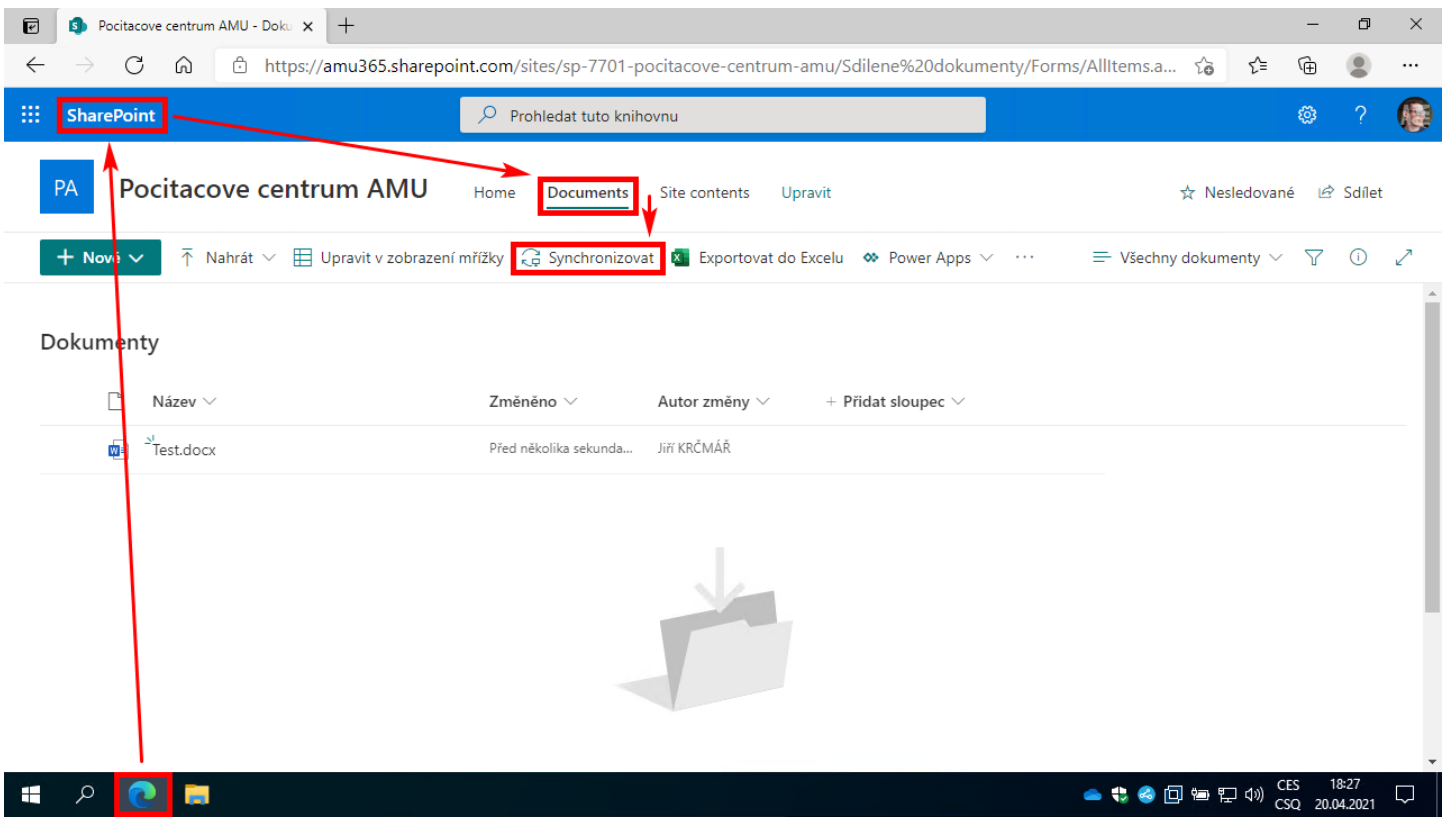

*(pokračování na další straně)*

## Tlačítkem **Otevřít** povolte aplikaci OneDrive otevřít požadovaný odkaz.

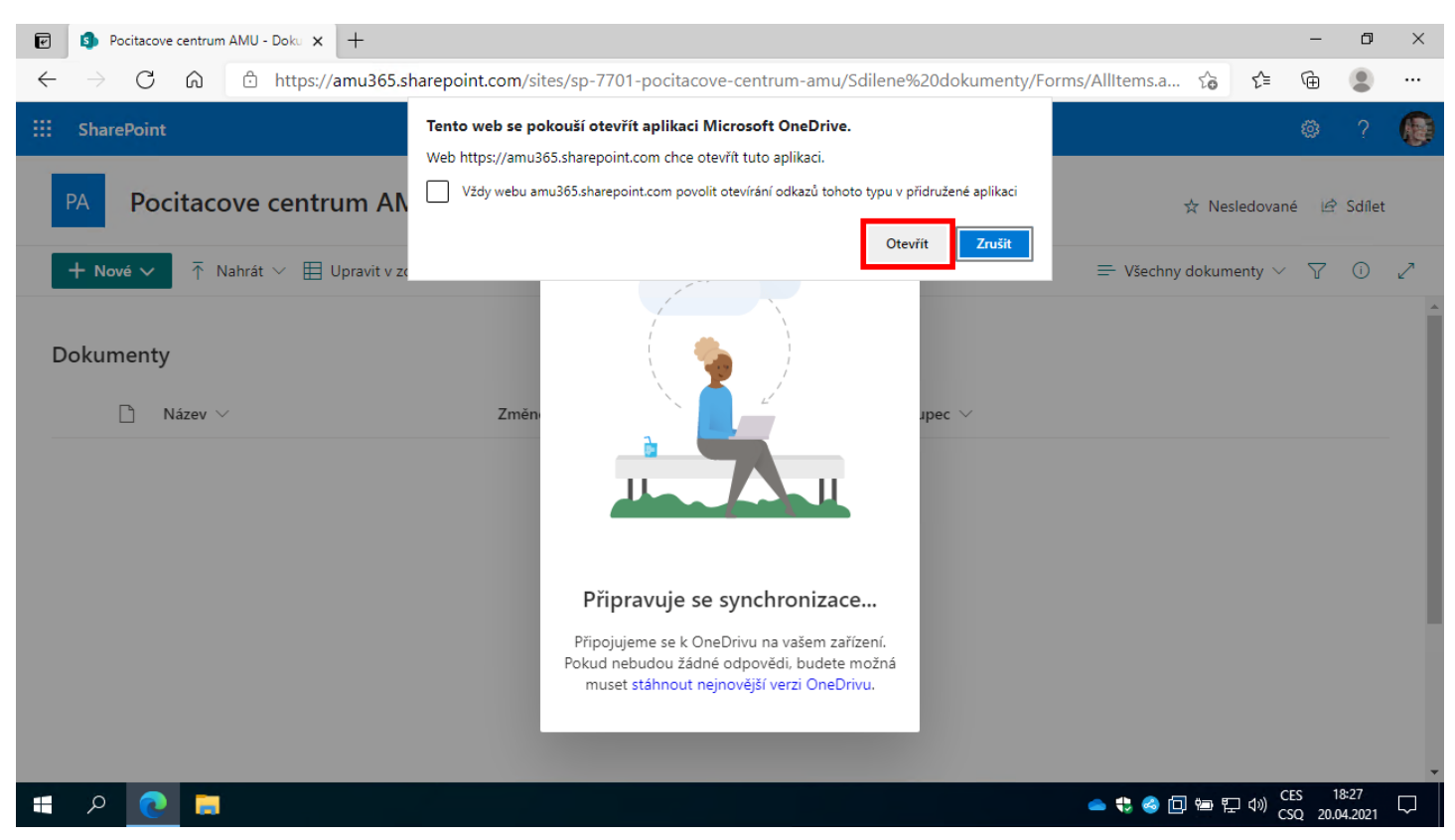

Vyčkejte na hlášku aplikace OneDrive, že nyní synchronizujete soubory z příslušného SharePointu.

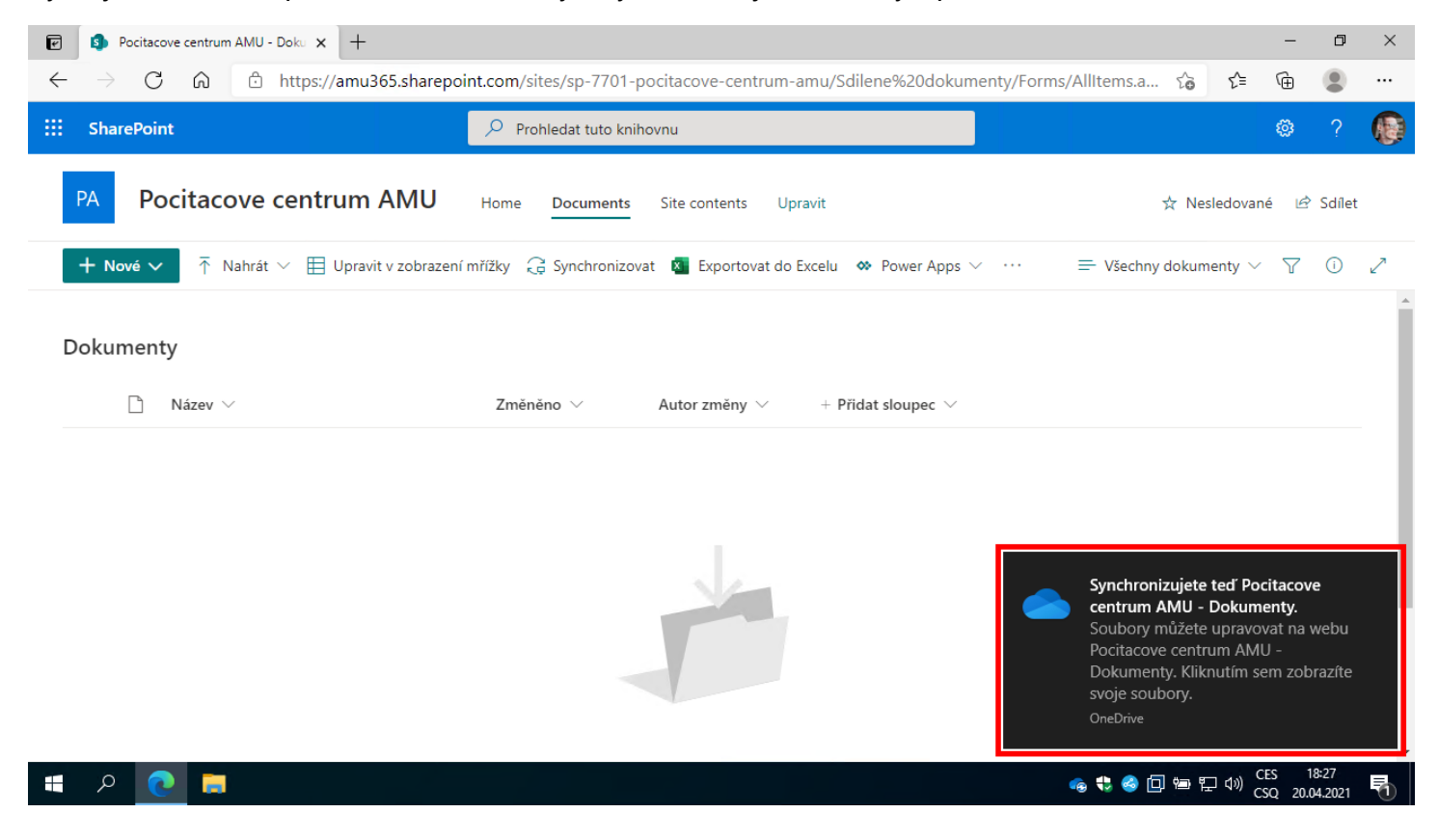

Otevřete **Průzkumník souborů** a v levém panelu rozklikněte novou položku **AMU v Praze**, v ní uvidíte složku s názvem synchronizovaného SharePointu - v ní se nachází všechna data z příslušné dokumentové knihovny.

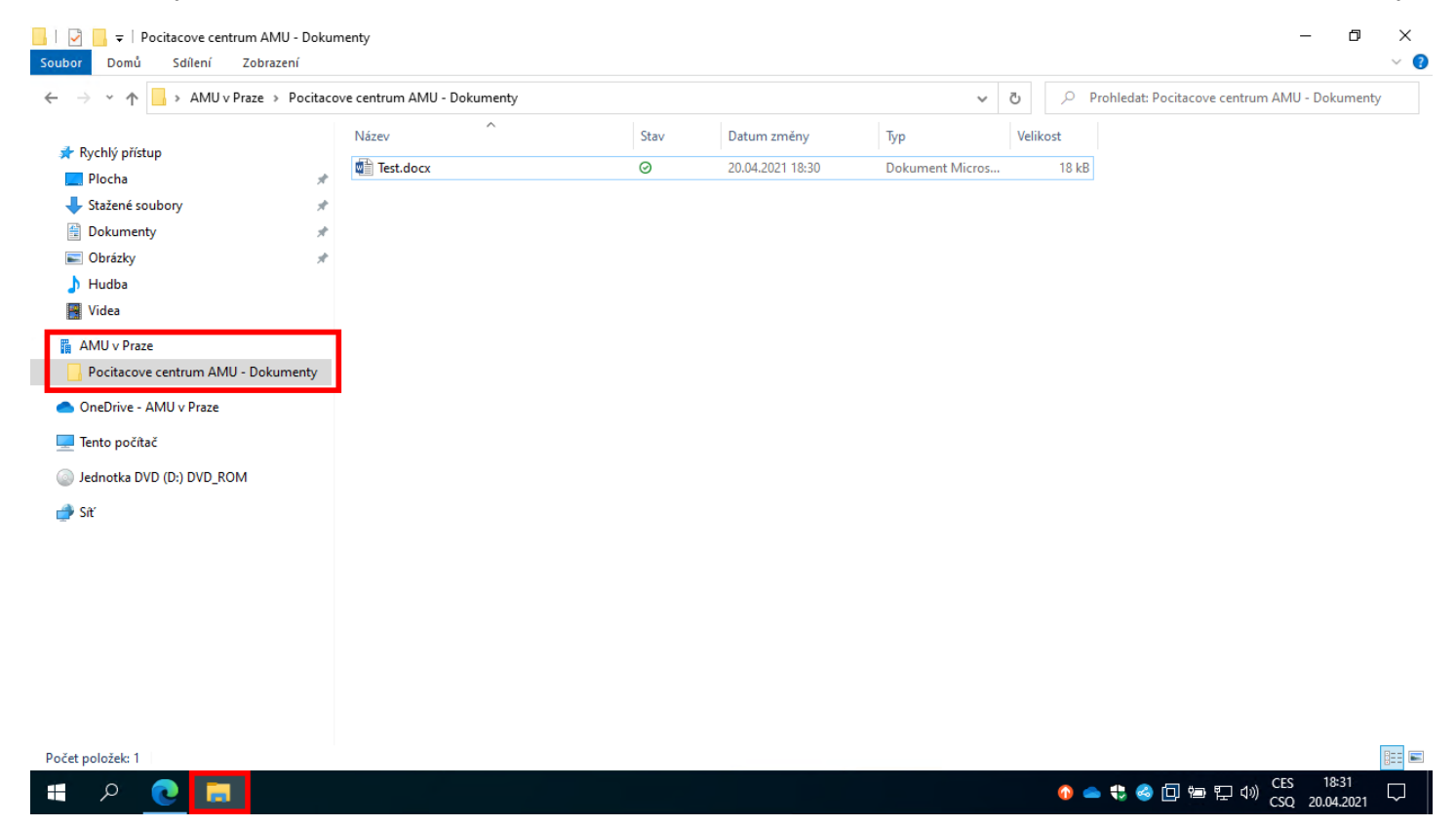

Hotovo, nyní již data ze SharePointu přístupná přes lokální disk.